## **Utiliser Géogébra à l'élémentaire (cycle 3)**

Géogébra est un logiciel de **géométrie dynamique**.

Le terme **géométrie dynamique** désigne à la fois **l'environnement géométrique** et **l'ensemble des outils** qui permettent d'**explorer de façon interactive** les propriétés des objets géométriques tout en respectant les contraintes du milieu géométrique : parallélisme, perpendicularité par exemple...

GeoGebra

Présentation du logiciel

## **1. Affichage lors de l'ouverture du logiciel**

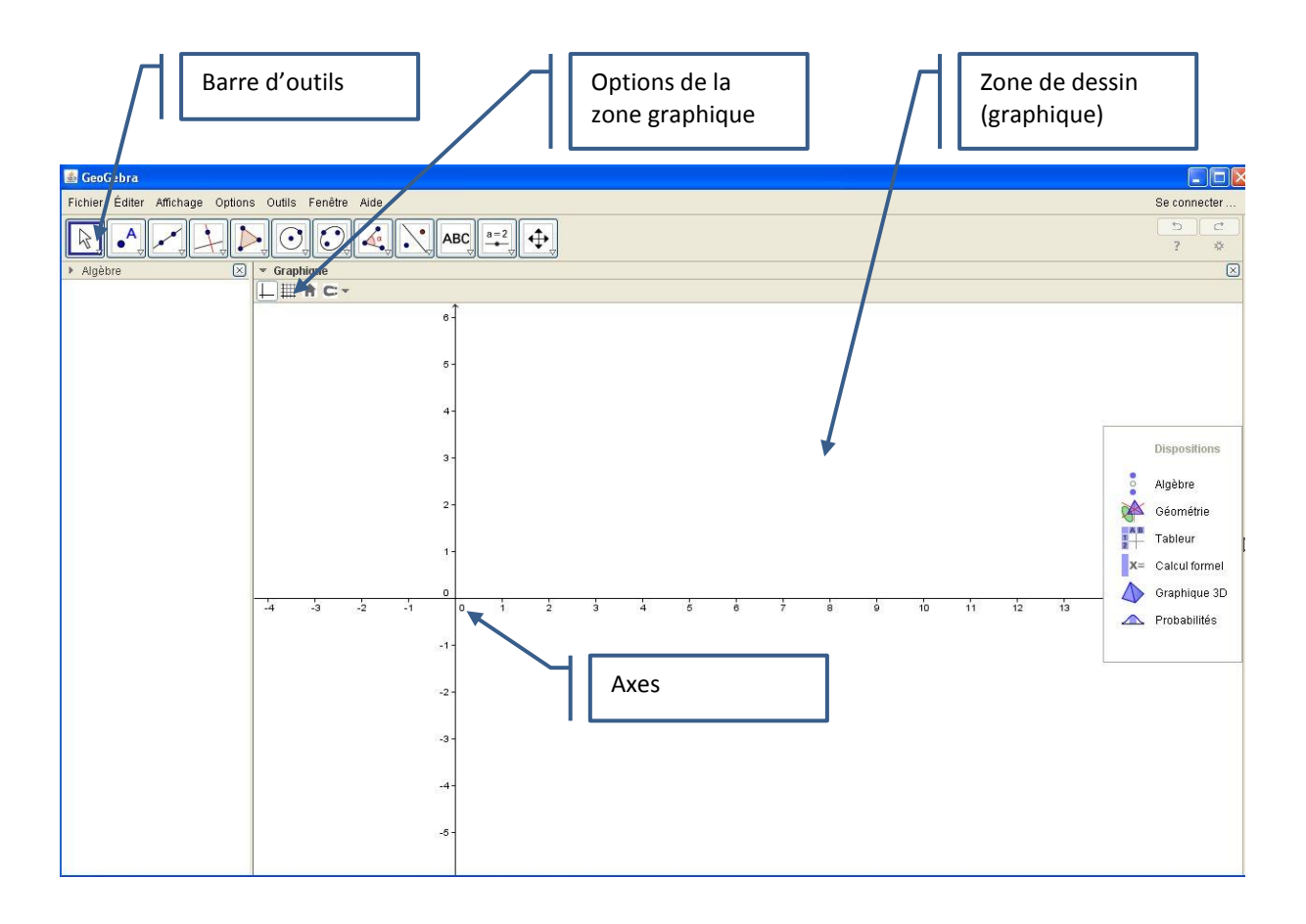

## **2. Modifications à apporter pour une utilisation adaptée à l'école élémentaire**

Afin de rendre « Géogébra » lisible pour une utilisation à l'école élémentaire dans le cadre de l'enseignement de la géométrie, il est utile d'opérer quelques réglages simples (qui seront gardés en mémoire pour une utilisation future)

- $\sim$   $\sim$ **a.** Cliquer sur **pour supprimer les axes.** 5
- **b.** Cliquer sur la croix (coin supérieur gauche du panneau Algèbre) pour le supprimer.

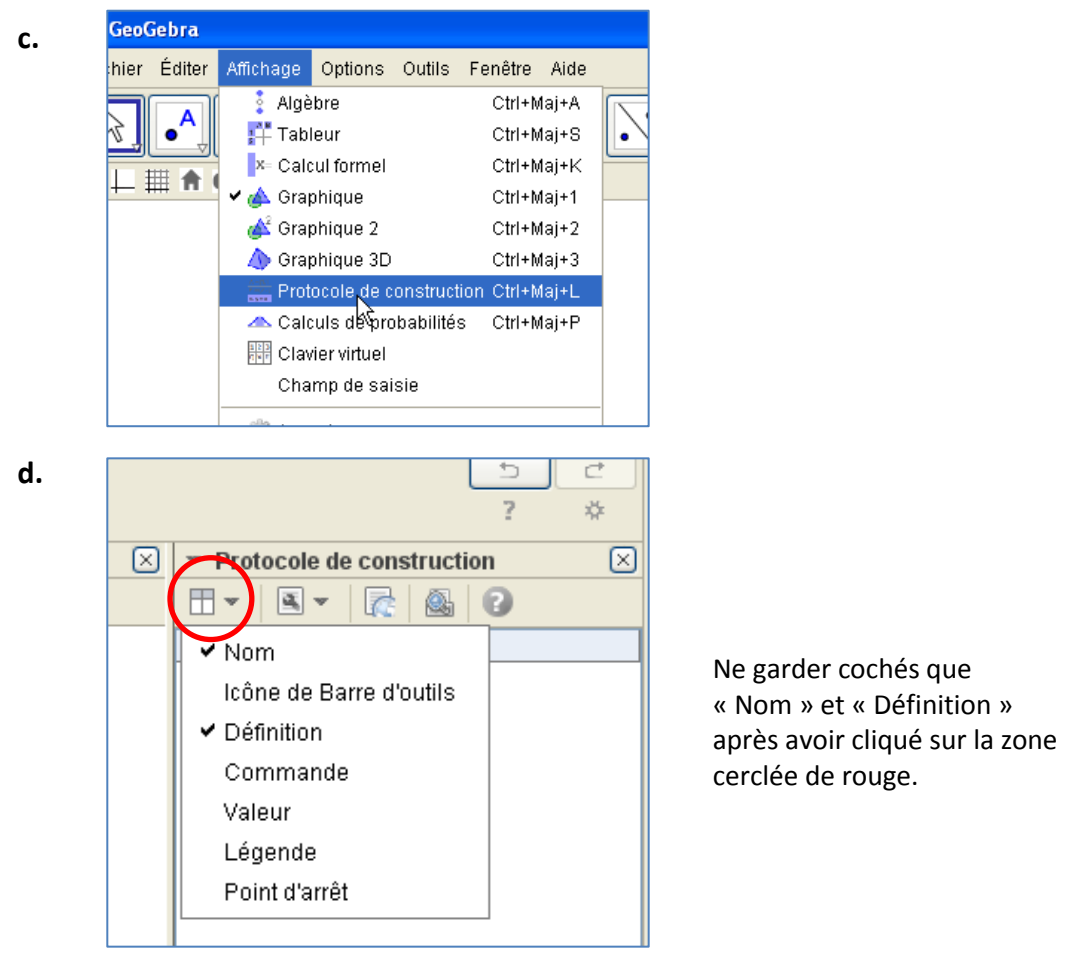

**e.** Ce point de réglage est important car il va permettre de **ne garder que les outils nécessaires au travail de géométrie au cycle 3**

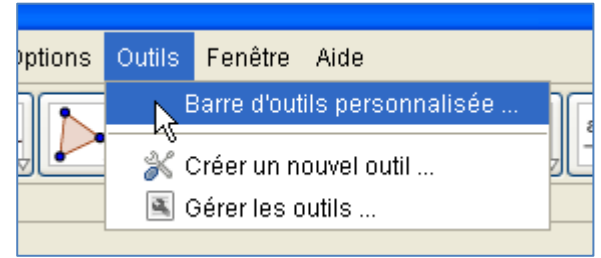

Le tableau de gestion des outils (voir page 3) permet de retirer ceux qui ne sont pas nécessaires. Cela limitera les icônes et écrits « polluants » et rendra le logiciel adapté aux niveaux de cycle 3 (CE2, CM1, CM2)

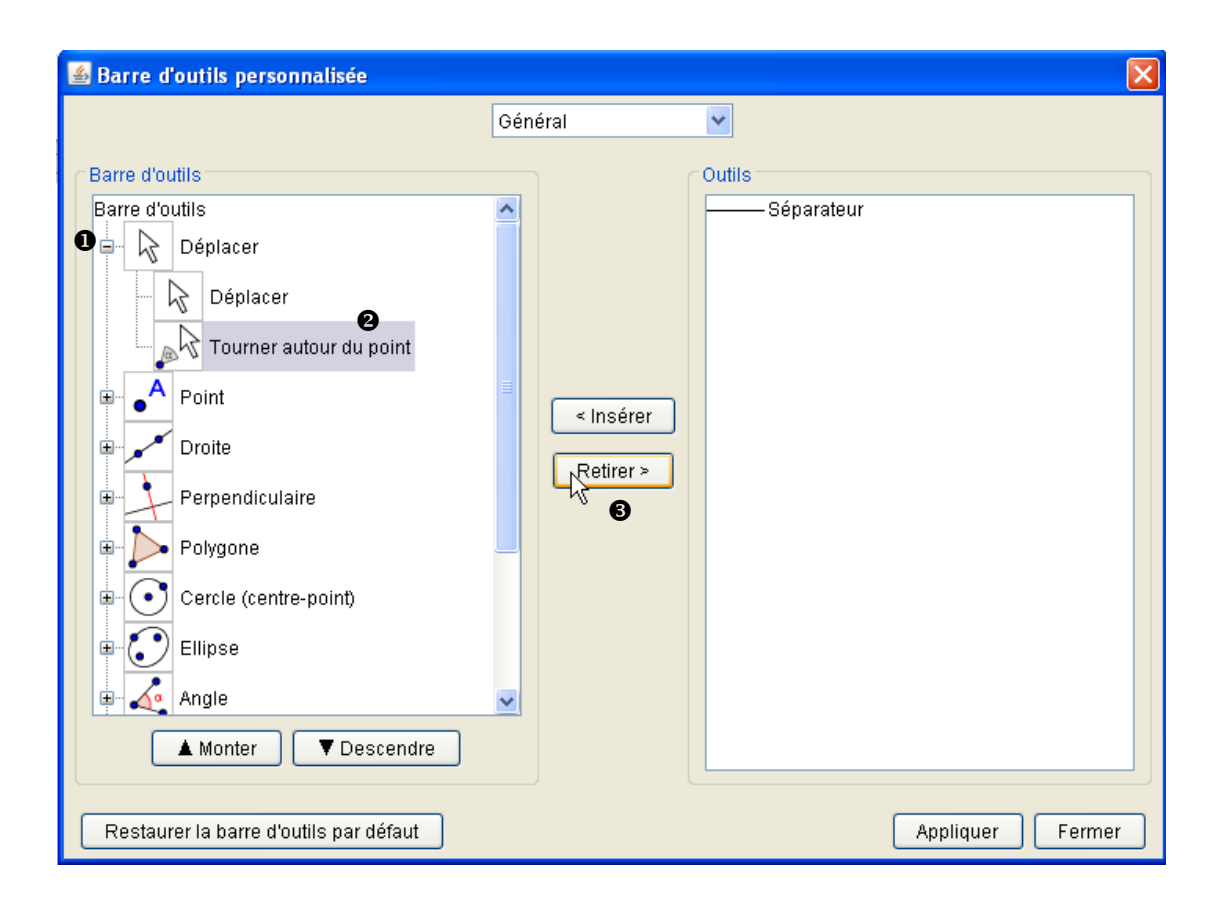

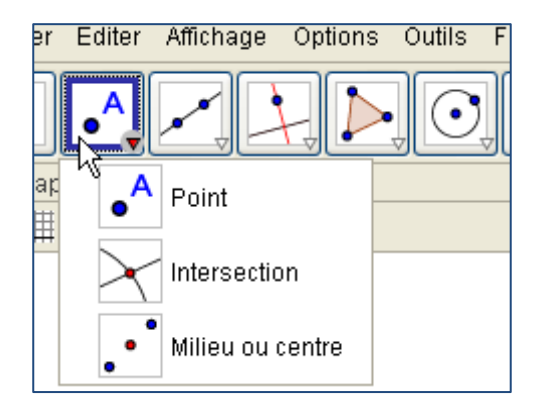

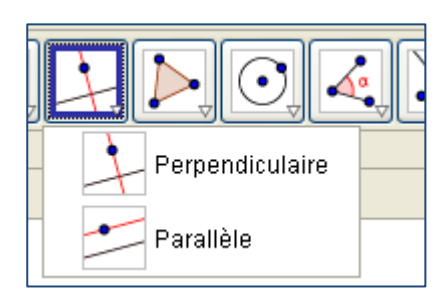

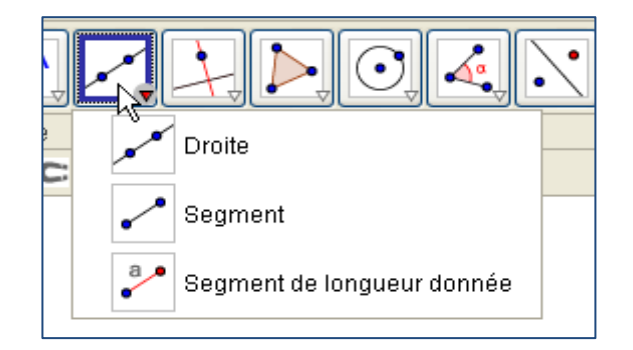

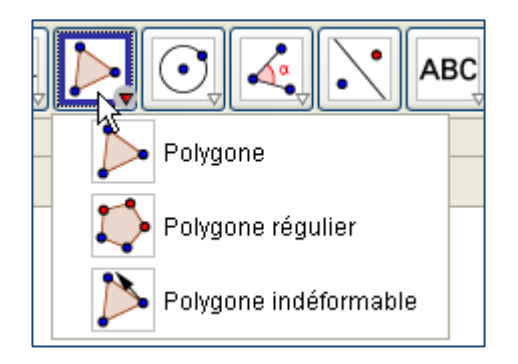

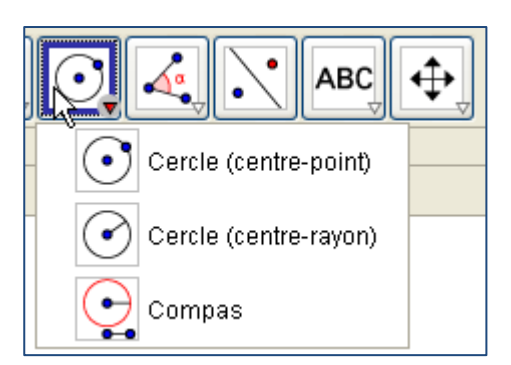

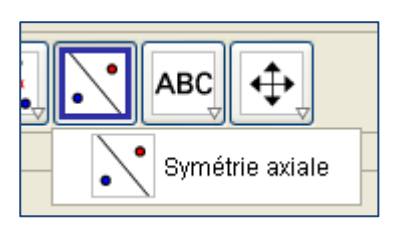

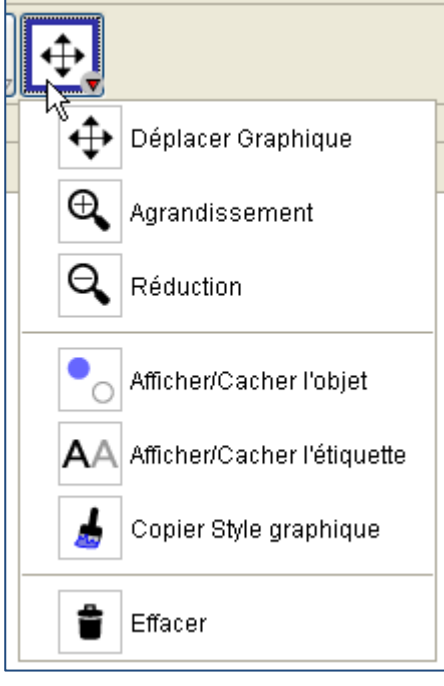

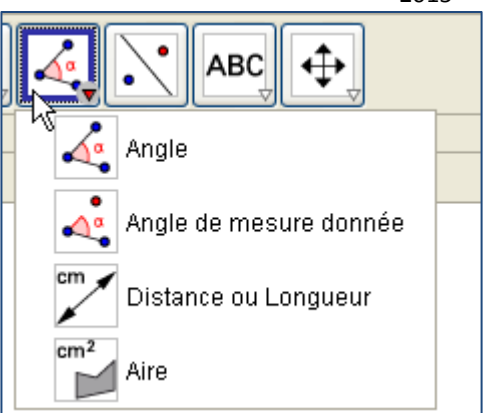

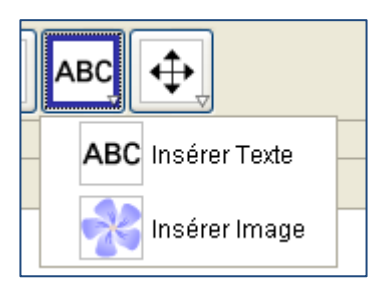

**f.** Régler le logiciel pour que les « noms » des points apparaissent

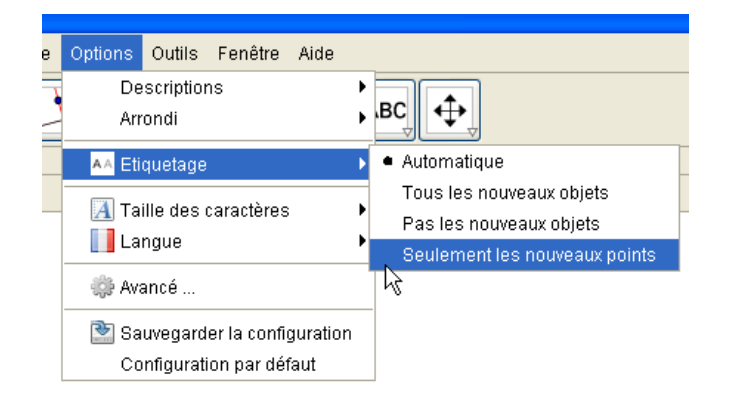

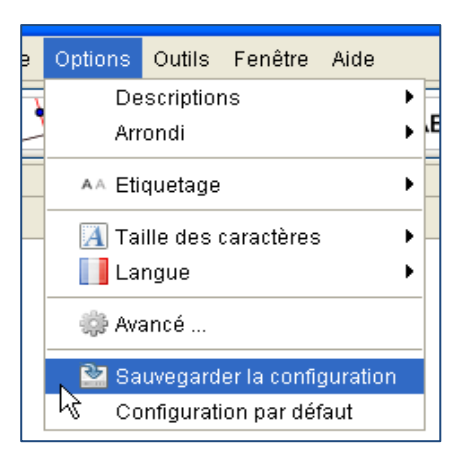

## **3. Modifier la couleur, l'épaisseur des lignes**

Il suffit de choisir l'outil « Déplacer » (la flèche encadrée ici de bleu)

Cliquer au préalable sur l'objet (ici un segment) et choisir les options proposées dans la partie supérieure gauche (encadrée ci-dessous).

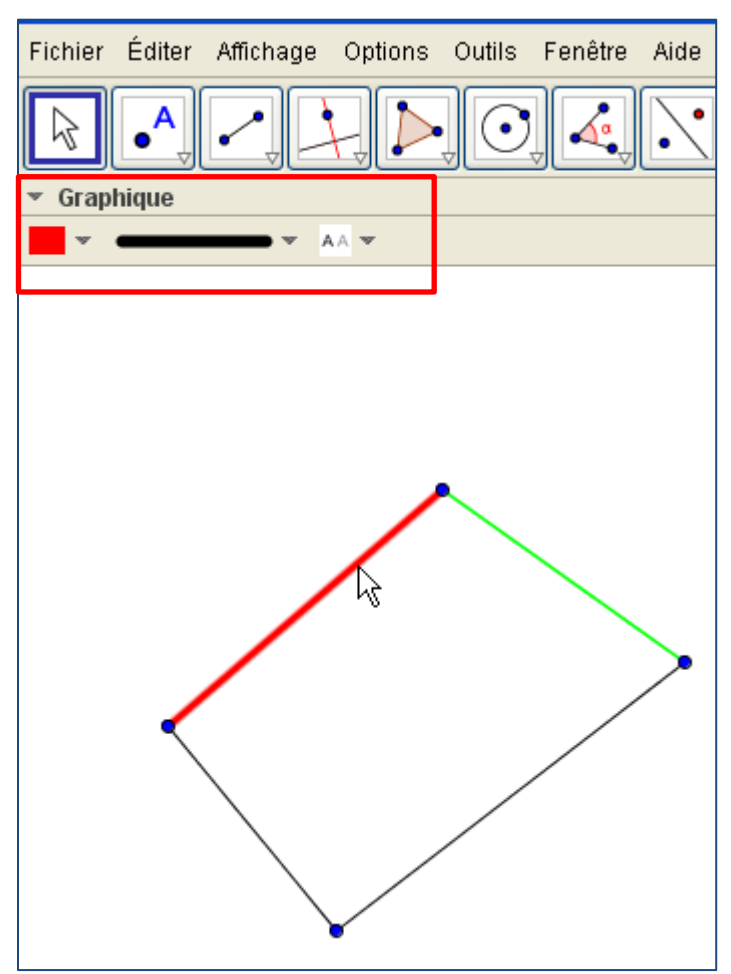